1. Kliknij ikonę globusa widoczną w prawym dolnym rogu ekranu.

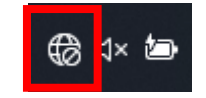

2. Następnie wybierz strzałkę zaznaczona na poniższym zdjęciu.

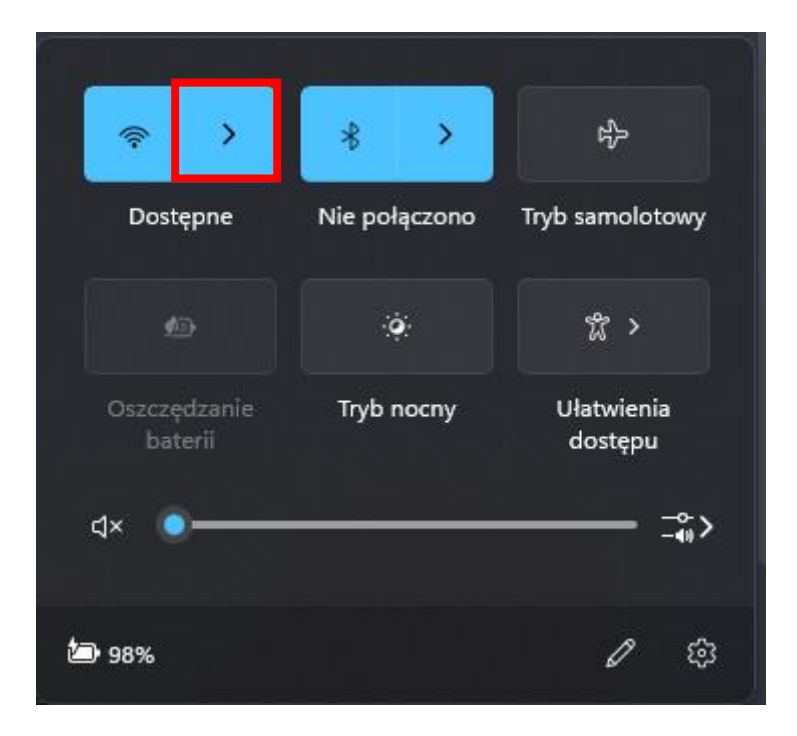

3. Z listy dostępnych sieci wybieramy **eduroam** a następnie **Połącz.**

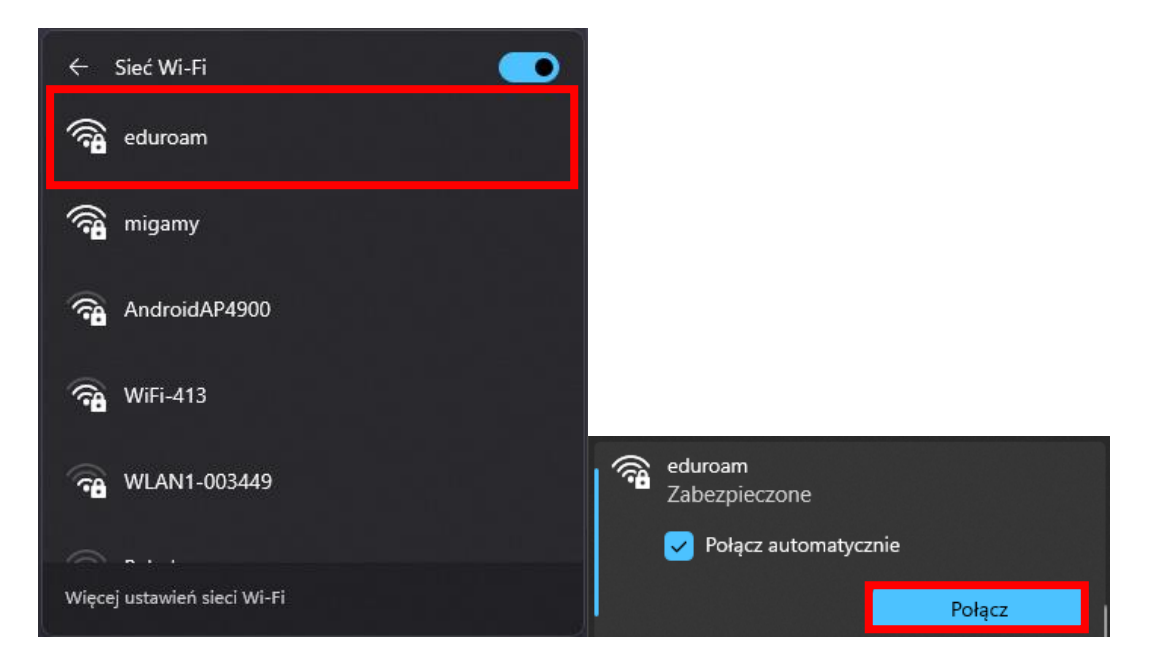

## 4. Wprowadzamy dane użytkownika

Nazwa użytkownika:

 student wpisuje: [nr.albumu@stud.usz.edu.pl](mailto:nr.albumu@stud.usz.edu.pl) pracownik wpisuje: [imie.nazwisko@usz.edu.pl](mailto:imie.nazwisko@usz.edu.pl) hasło: jak do poczty @usz.edu.pl / @stud.usz.edu.pl I klikamy **OK**

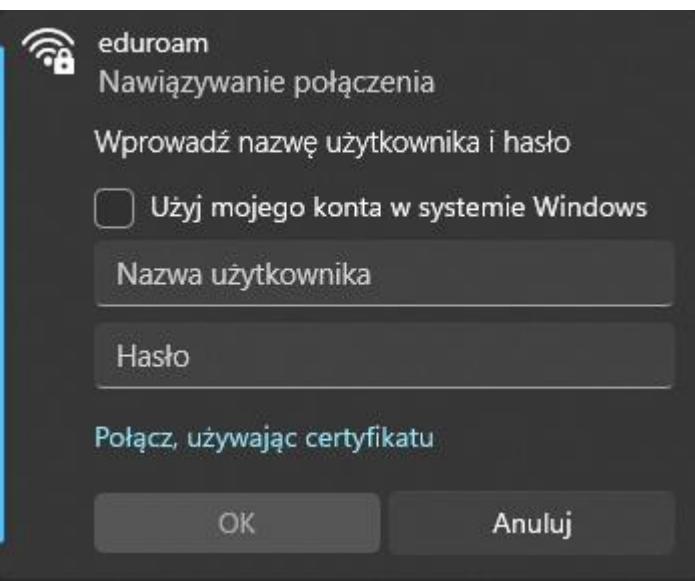

5. Klikamy przycisk **Połącz**

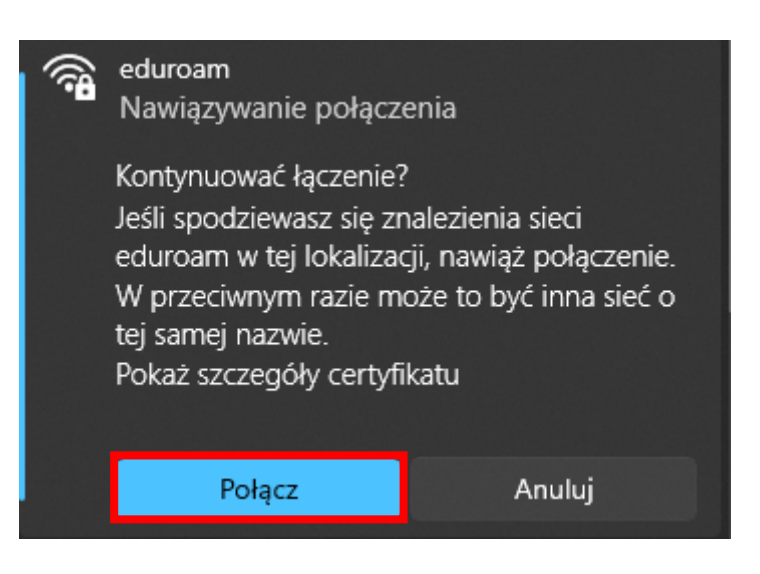

6. Po połączeniu powinniśmy zobaczyć taki komunikat "Połączono, zabezpieczone"

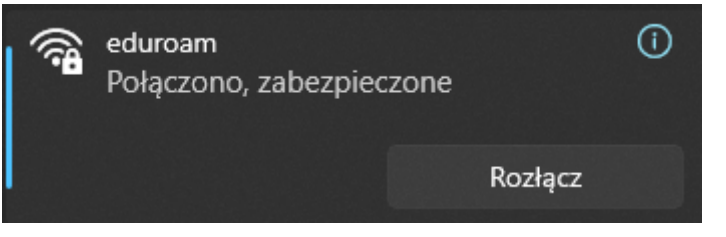